## Checking Permit Status on ACA Portal

To view detailed permit status information not shown on mybuildingpermit.com, please visit the King County ACA Portal at [https://aca-prod.accela.com/kingco](https://aca-prod.accela.com/kingco/Default.aspx) and follow the instructions listed below.

1) Enter your permit number in the general search bar at the top of the page. (No login required)

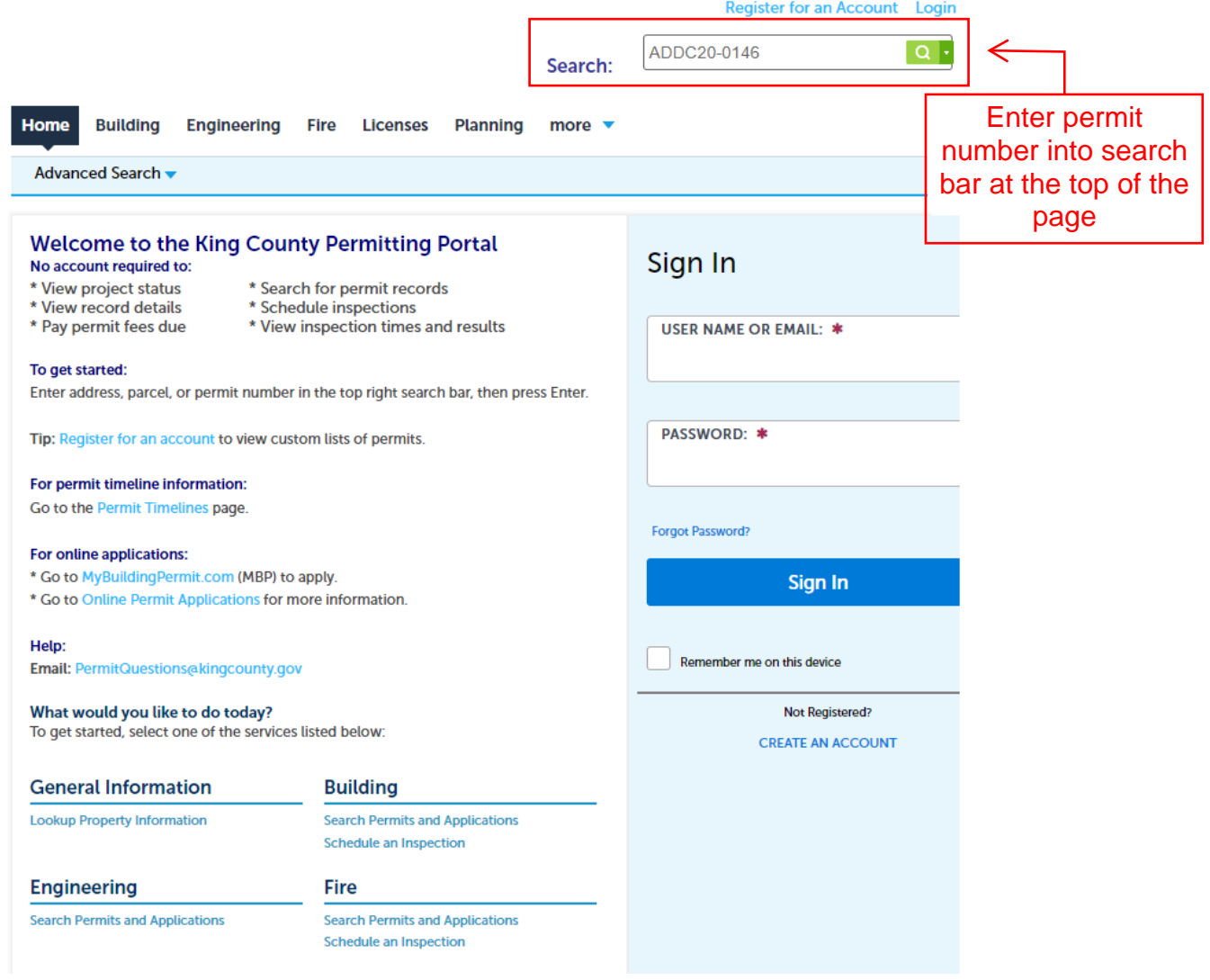

2) Click "Record Info" button to open the drop-down menu. Then select "Status".

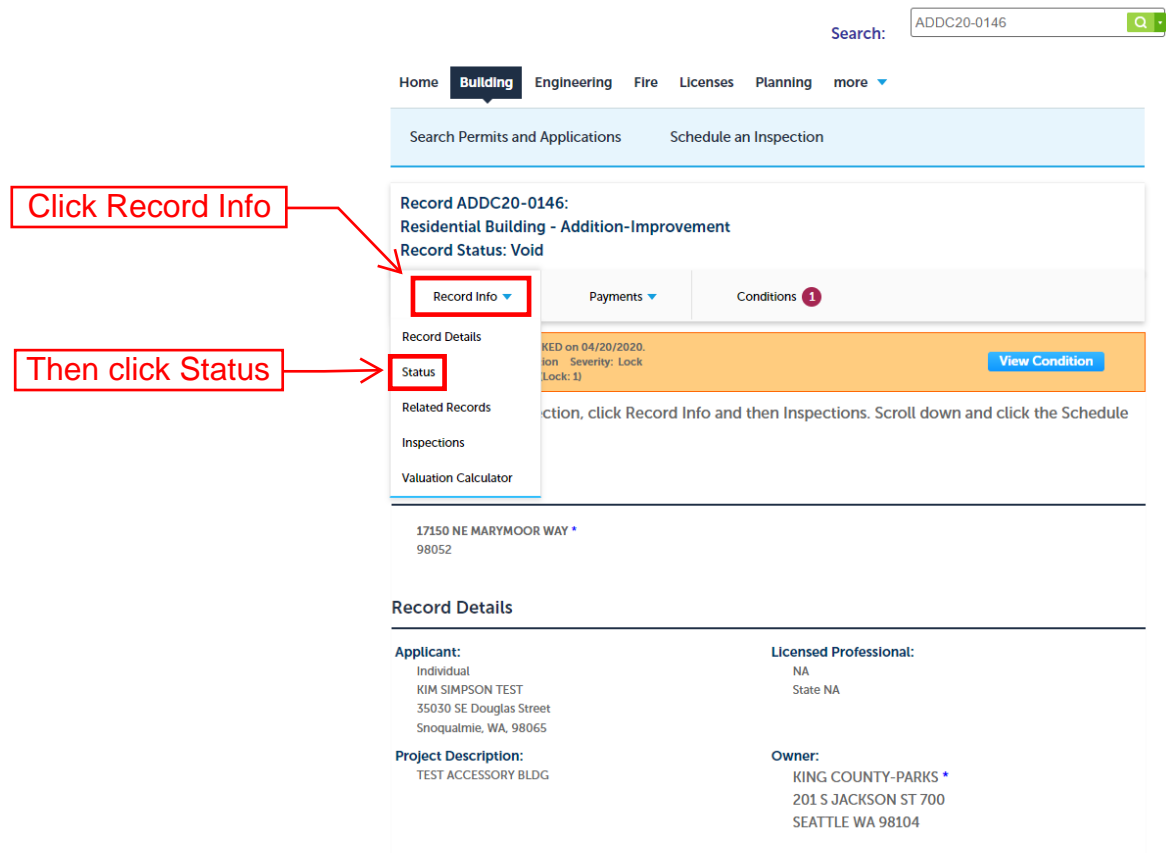

More Details

3) From the Status page you can view task status, assigned review staff, and comments added by staff.

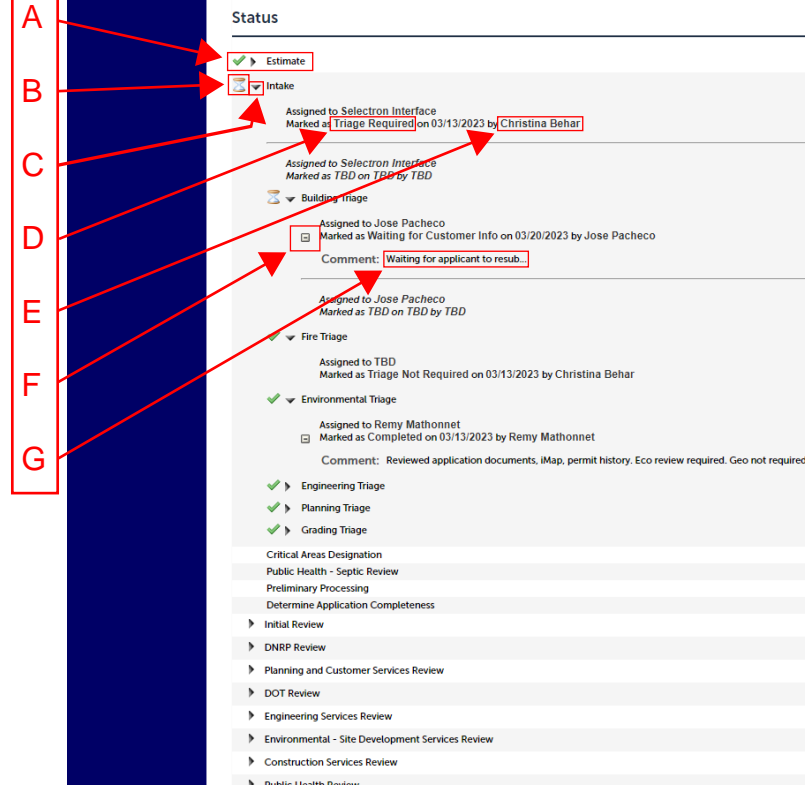

- -

- A. Primary Task
	- B. Status Icon
		- $\blacktriangleright$  = Completed
		- = In Progress
			- = Previously Active
	- C. Expand Arrow Will expand the task or subtask when selected to show more information
	- D. Task Status indicates the current status of the task or subtask
	- E. Assigned Staff displays the King County staff currently assigned to this task or subtask
	- F. Expand Comments Button will expand the task or subtask further to show reviewer notes / comments
	- G. Staff Comments reviewer notes or comments left on the task or subtask.